## **Hantera mitt konto**

**Manual, Interbook GO**

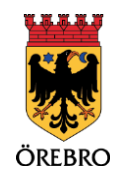

## Innehåll

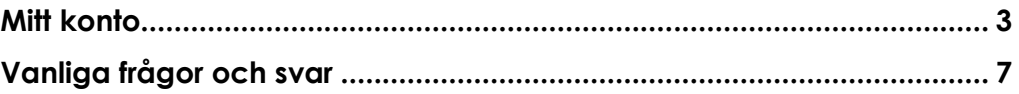

## **Mitt konto**

OBS! Tänk på att läsa informationsrutorna inne i Interbook GO. Där finns nyttig information kopplat till respektive sida i systemet

Som inloggad i Interbook GO kan du titta på och ändra dina personliga uppgifter. De uppgifter som går att uppdatera är:

- För- och efternamn
- Mobilnummer
- Personnummer
- E-postadress
- Lösenord

Det finns också en sida med historik där det listas vad du som användare har gjort i Interbook GO. Dessutom finns en sida där användare med behörigheten "Ansvarig förening" kan välja vilka typer av e-postmeddelanden som ska skickas från systemet.

- 1. Börja med att gå in på startsidan för Örebro kommuns boknings- och bidragssystem Interbook GO (IBGO). Länk finns på Örebro kommuns hemsida.
- 2. Klicka på "Logga in" i övre högra hörnet.

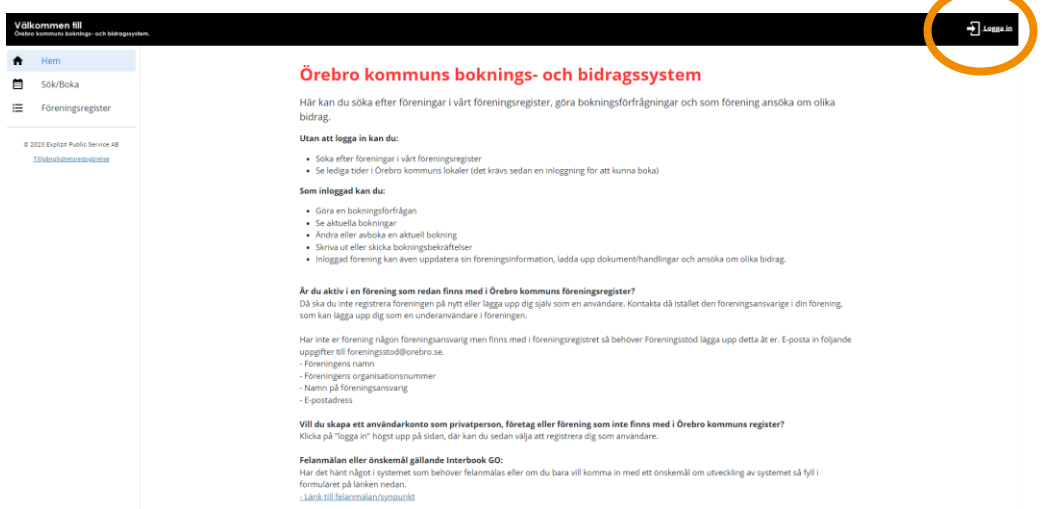

3. Välj om du vill logga in med användarnamn och lösenord eller Bank-ID.

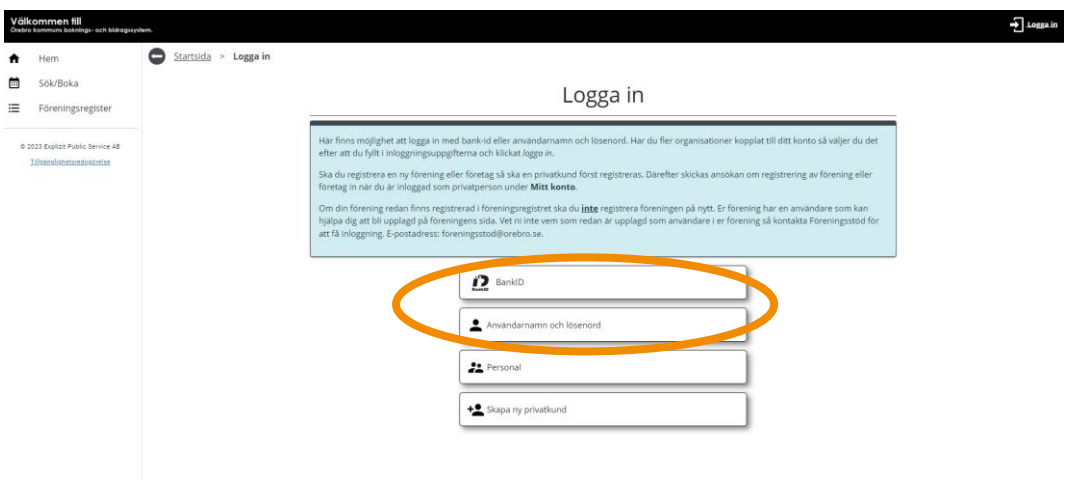

4. Klicka på "Mitt konto" i menyn till vänster.

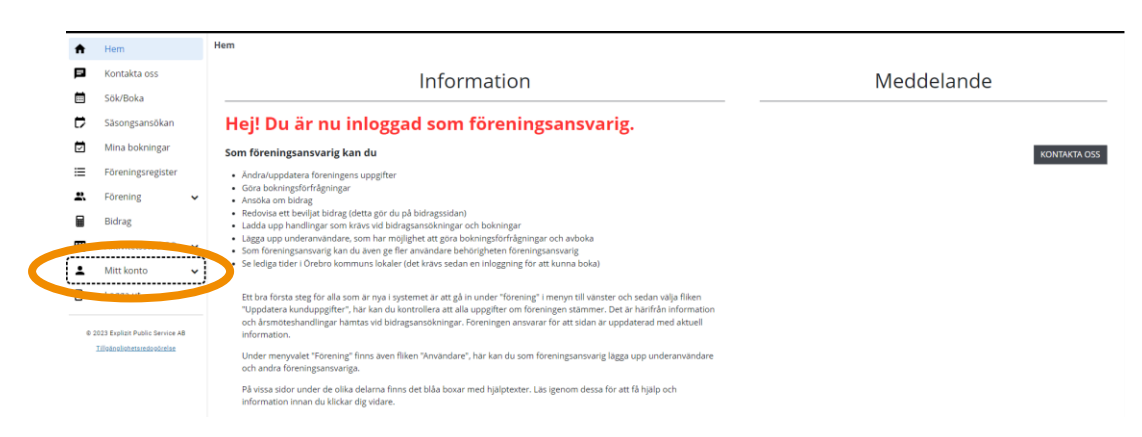

5. En undermeny fälls nu ut.

4

6. Det första alternativet "Användaruppgifter" innehåller användarnamn, för- och efternamn samt mobilnummer och personnummer. Dessa fyra kan ändras av användaren. Gör önskade ändringar och klicka på "spara".

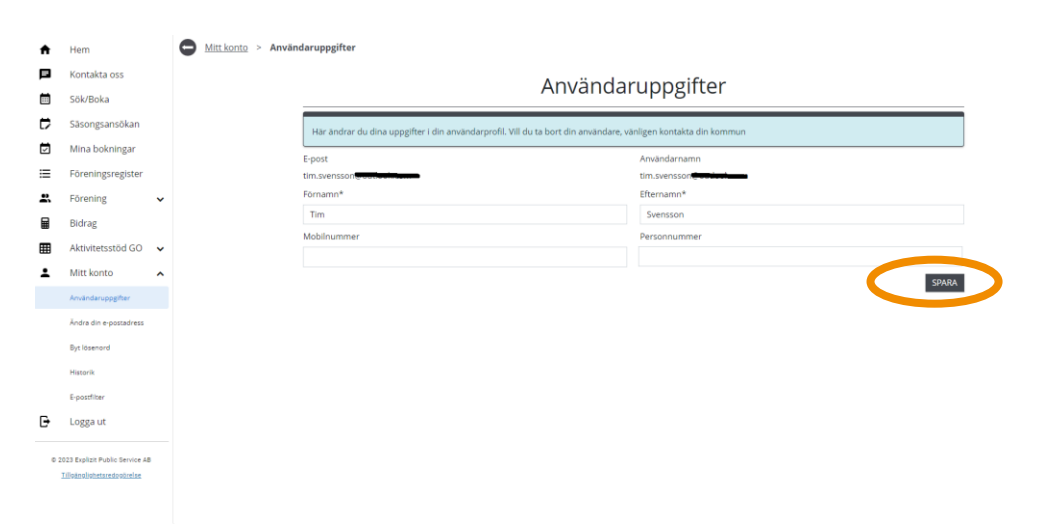

7. På sidan för "Ändra din e-postadress" finns möjligheten att uppdatera epostadressen. Fyll i din nya e-postadress i fältet "Ny e-postadress" och klicka på skicka ny verifieringskod.

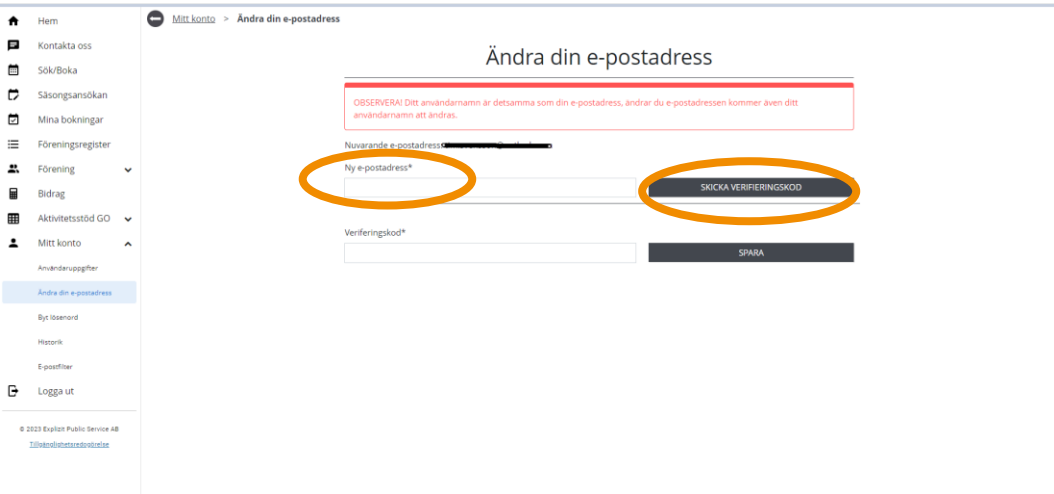

5

8. En verifieringskod skickas därefter till din e-postadress. Fyll i koden i fältet "Verifieringskod" och klicka därefter på "Spara".

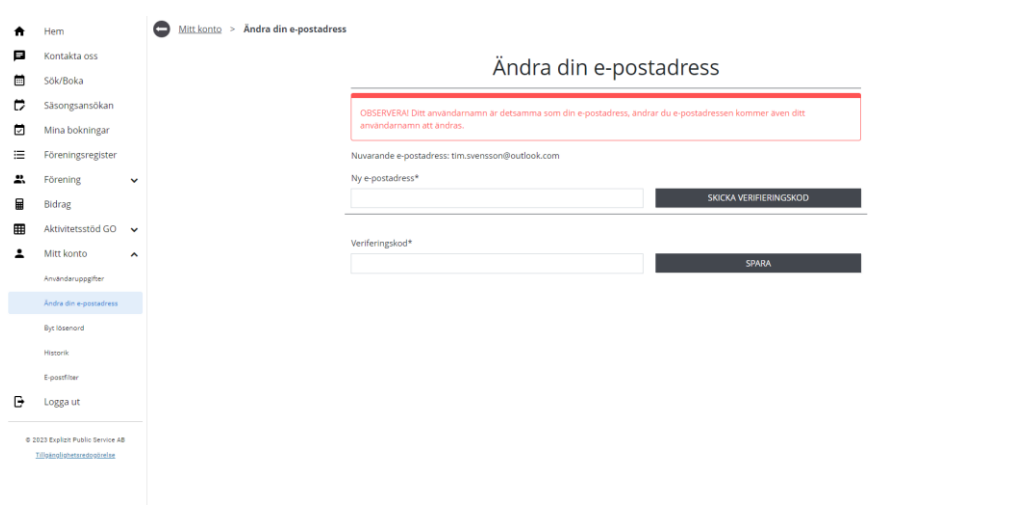

**Obs. om ditt användarnamn till Interbook GO är samma som din epostadress kommer även användarnamnet att ändras till den nya epostadressen.**

9. På sidan för "Byt lösenord" finns möjligheten att byta lösenord. Fyll i befintligt lösenord i första fältet. Därefter det nya lösenordet i andra samt tredje fältet, klicka sen på "Spara".

10. På sidan för "Historik" finns information om det som användaren gjort i Interbook GO. För att se äldre händelser, använd antingen knapparna "Nästa", "Sista", "Föregående", "Första" eller använd siffrorna som finns längst ner under listan med föreningar.

6

Längst upp finns även de senaste villkoren som användaren godkänt samt datum för när användaren skapats.

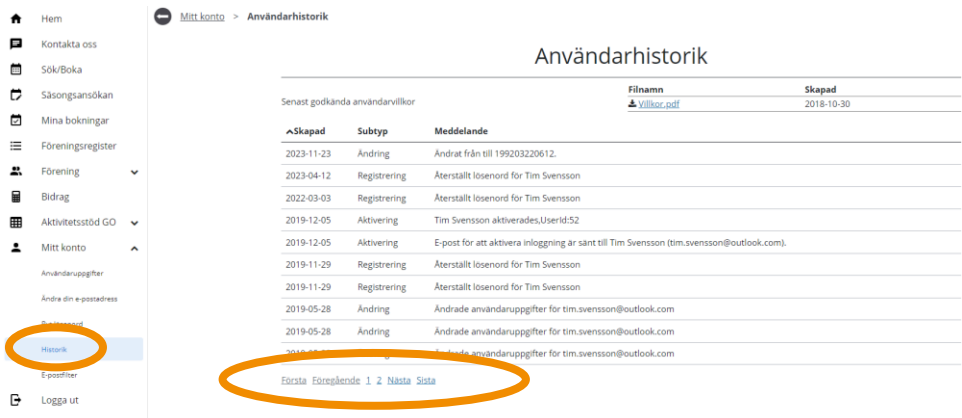

11. OBS! Denna punkt gäller enbart användare med behörigheten "Ansvarig förening".

Det finns en meny för vilka e-postmeddelanden du som användare vill få från Interbook GO. Det går att välja olika alternativ för e-post för bokningar respektive bidrag. Bocka i det alternativ du önskar, klicka på "Spara"

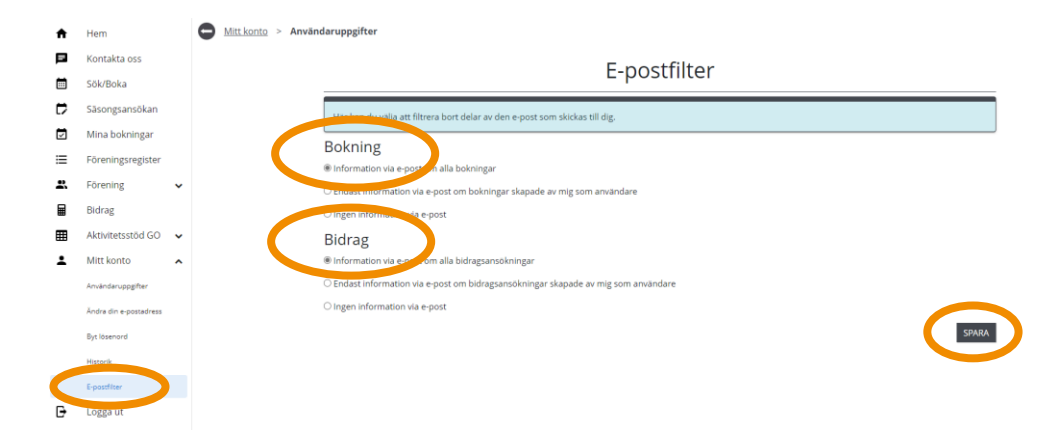

## **Vanliga frågor och svar**

Här listar vi de vanligaste problem som användare har i IBGO. Om det är något annat som inte fungerar finns ett formulär för felanmälan på startsidan för IBGO alternativ kontakta Föreningsstöd på e-post [foreningsstod@orebro.se.](https://orebrokommun.sharepoint.com/sites/IBGO/Delade%20dokument/General/Manualer%20för%20användare/Manualer%202024/foreningsstod@orebro.se)

Fråga: Jag vill ändra användarnamn, kan jag göra det?

Svar: Det är inget som användaren kan göra själv men det går att ordna. Kontakta Föreningsstöd för att få hjälp. Om ditt användarnamn är detsamma som din epostadress ändras det automatiskt till den nya e-postadressen om du ändrar din epostadress i systemet (se punkt 7 här i manualen).